### Jupiter Quick Start: Gradebook Management

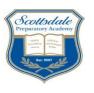

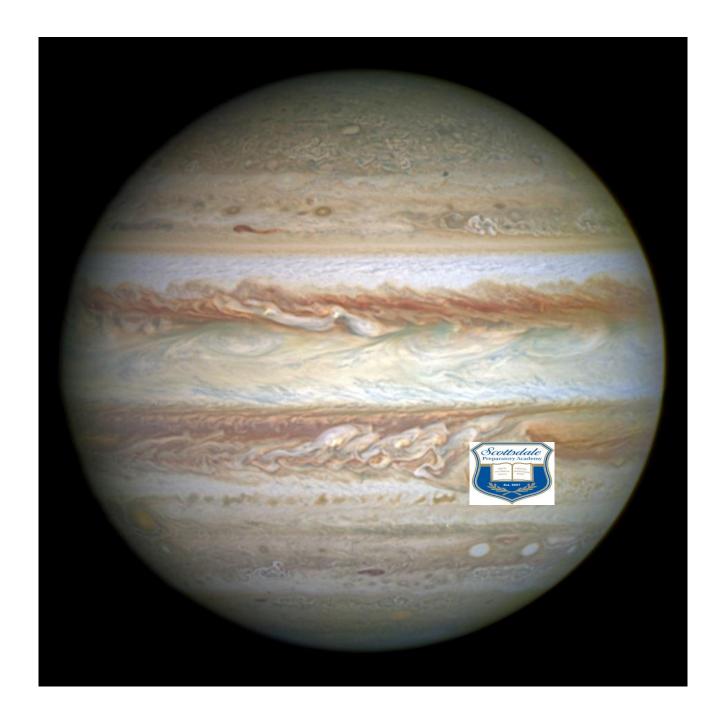

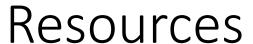

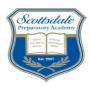

- SPA Ops Site (for this guide and more)
  - Link embedded in Ms. Chaney's weekly email updates
  - http://scottsdaleprep.greatheartsacademies.org/ops/
  - Password: SPAOps1819
- Jupiter Site help
  - https://login.jupitered.com
- PowerSchool Site help
  - https://greatheartsaz.powerschool.com/teachers/pw.html

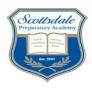

# CONTEXT YOUR ROLE

IMPORTANT: ACTUAL SCREEN VIEWS MAY DIFFER SLIGHTLY FROM WHAT IS IN THIS TRAINING PACKET DUE TO THE RECENT UPGRADE OF JUPITER!

#### **CONTEXT & ROLE**

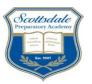

#### How will be Jupiter & other systems be used during the 2018-19 school year?

Jupiter will replace and enhance most teacher gradebook functions. Parents will be able to view class assignments listed in your gradebook and their status but <u>not</u> assignment grades or class grades. Powerschool/PowerTeacherPro will be used for attendance tracking

### Teacher Blogs/Websites

#### (Detailed class & assignment information, handouts)

- Still maintained by individual teachers at each school
- Linked to Jupiter's parent/student views

#### **Jupiter**

#### (Teacher Gradebooks, Parent/Student assignment status)

- · Assignment and grade tracking
- Gradebook backup
- Parent/Student assignment status notices
- Quarterly/Semester student evaluations & progress reports
- Administrator & teacher access to grades & gradebooks
- expanded parent communication tools

#### **PowerSchool**

#### (Attendance, state & backend reporting

- · Student attendance tracking
- Formal reporting of student information to state of AZ
- Linked to Jupiter's grade tracking

Athena 2.0

(Curriculum document repository)

Still maintained by individual teachers at each school

Only a small portion of functionality will be implemented during the 2018-19 school year. Future years MAY include additional functions

#### **CONTEXT & ROLE**

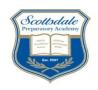

#### Teacher Responsibilities

- Review this "quick start" training packet
- 2. Review Jupiter's on line training tutorials (see last page of the packet)
- 3. Become familiar with those Jupiter and Powerschool functions you will need during the school year
- 4. Set up your gradebook, assignment categories, assignment weightings and your first week of assignments according to the directions in this packet or as otherwise directed
- 5. Maintain your Athena and Class blog files as in previous years

- 6. Recognize and accept that there will be changes to pre-existing grading and reporting processes along with occasional "growing pains" as we expand system functionality
- 7. Know who to contact:
  - Teacher functionality questions: Jupiter tutorials, Jupiter customer service, peer teachers/master teacher, Mr. Villaca, Ms. Michaels, Mr. Labadie, Mr. Moncada, Ms. Stone
  - Administrator settings: Mr. Gale, Mr. Villaca; Ms. Chaney, Ms. Lopuszanski,
  - Student information changes: Ms. Lopuszanski, Mr. Gale
  - Class/Section changes: Ms. Loupanski, Mr. Gale

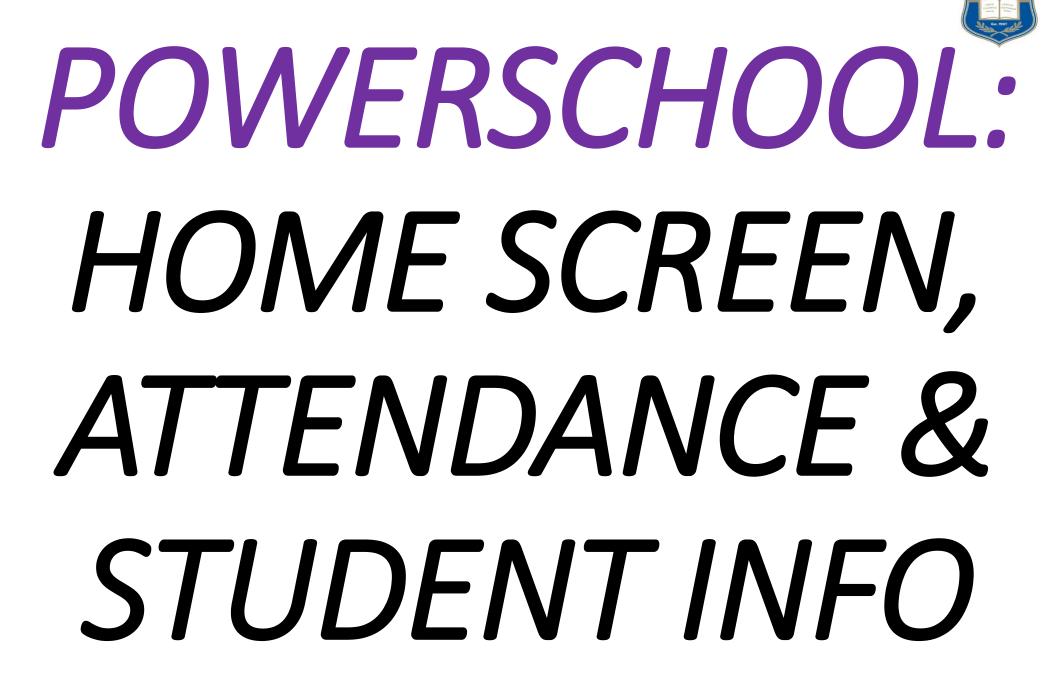

#### Powerschool Logging into your account the FIRST time Scattering to the second second s

Unlike Jupiter, no login link is sent to you by Powerschool. You must go to the website below.

- Go to PowerSchool Teacher Login website: <a href="https://greatheartsaz.powerschool.com/teachers/pw.html">https://greatheartsaz.powerschool.com/teachers/pw.html</a>
- 2. Enter initial login information
  - Your user name is your first initial and last name (case sensitive; for example "AChaney")
  - Your password will be abc123.
- 3. You will then be prompted to change your password
- 4. Enjoy the thrills and chills found in the PoS application as a new user!

#### **Powerschool Home Screen**

Jupiter is used for gradebook functions. Powerschool is used for attendance and student information vis the icons (chair, calendar, backpack) shown below at right. Jupiter is NOT directly linked to Powerschool, so each system must be logged into separately.

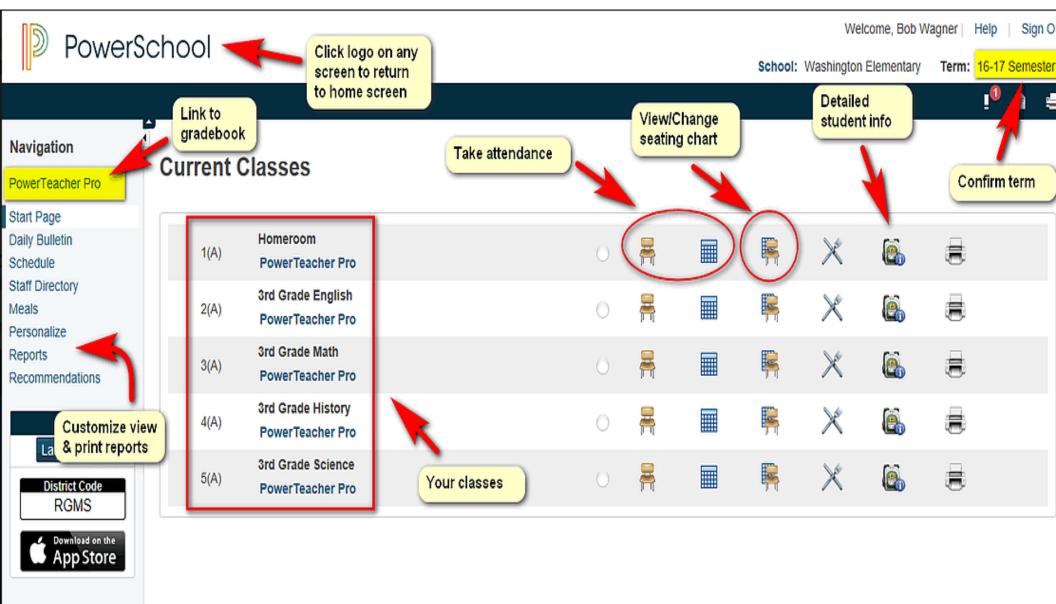

Scottsdale

#### **Powerschool Logging In & Attendance Tracking**

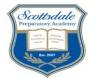

Attendance is the primary function for of Powerschool at SPA. Use the below guide for reference.

#### PowerTeacher Classroom Management Tool

PowerTeacher is an essential component of the PowerSchool student information system. Teachers use PowerTeacher to manage student data, and use the web-based gradebooks—PowerTeacher Pro or PowerTeacher Gradebook—to track grades and assignments.

#### Signing In to PowerTeacher

Use PowerTeacher wherever you have access to the Internet.

- Open a web browser (such as Safari, Firefox, or Internet Explorer)
- In the browser address bar, enter the address of your PowerSchool server, followed by /teachers

<u>Use below for SPA:</u>
<a href="https://greatheartsaz.powerschool.com/teachers/pw.html">https://greatheartsaz.powerschool.com/teachers/pw.html</a>

- Press Enter
- On the Teacher Sign In page, enter your username and password
- Click Sign In to access the PowerTeacher Start Page

#### Navigating PowerTeacher

Start on the PowerTeacher Start Page. The Start Page consists of these areas: the header, the navigation toolbar, the navigation menu, and the Current Classes area.

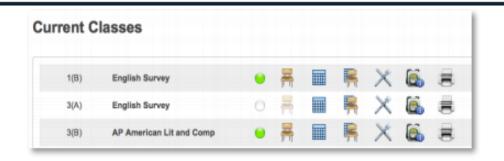

#### Personalizing PowerTeacher

Follow the steps below to set personal preferences in PowerTeacher.

#### **Changing your Password**

- 1. On the Start Page, click Personalize
- 2. Click Change Password
- 3. Enter the old password
- 4. Enter the new password
- 5. Verify the new password by entering it again
- 6. Click Submit

#### Setting the Default Student Screen

- On the Start Page, click Personalize
- 2. Click Default Student Screen
- 3. From the Default Student Screen menu, select the screen
- 4. Click Submit

J

#### **Powerschool Attendance Tracking (cont.)**

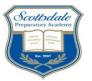

Attendance is the primary function for of Powerschool at SPA. Use the below guide for reference.

#### Showing or Hiding the Section Numbers on the PowerTeacher Start Page

- 1. On the Start Page, click Personalize
- 2. Click Display Section Number
- Choose to show or hide section numbers on the PowerTeacher Start Page
- 4. Click Submit

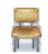

#### Taking Attendance

As soon as teachers take attendance, student attendance information is available to school administrators, parents, and students.

- On the Start Page, click the Chair icon next to the class for which you want to take attendance
- 2. Select the attendance code
- Select the date, if other than today
- 4. Click the cell next to a student's name to assign that code
- Click the Comment icon to enter a comment about the attendance code
- 6. Click Submit

Even if all the students are present, click the Chair icon to open the attendance screen, and then click **Submit**.

Fields left blank indicate that the student is present. This tells PowerSchool that you have taken attendance.

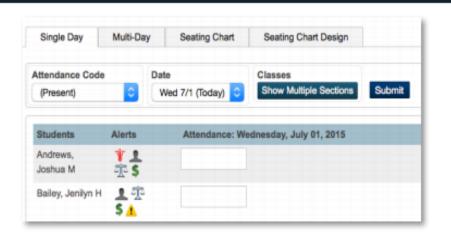

#### **Taking Multi-day Attendance**

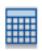

Use the Multi-Day icon (the grid) or tab to mass fill attendance codes and record planned absences in advance.

#### Mass Filling Attendance

- On the Start Page, click the Multi-Day icon next to the class for which you want to take attendance
- Select the attendance code
- Click the day for which you are assigning the code

The attendance code appears in the cells for every student in the class, but the code will not overwrite attendance codes that were already submitted.

#### 4. Click Submit

Note that the mass-fill function records attendance, but you cannot use it to mass delete attendance.

#### **Powerschool Student Information**

#### The "Backpack" links to detailed student information for contacts, etc.

Scottsdale Preparatory Academy

- On the Start Page, click the Multi-Day icon next to the class for which you want to take attendance
- 2. Edit the date range
- 3. Select the attendance code
- Find the day the student will be absent
- Click the student's cell to assign the code

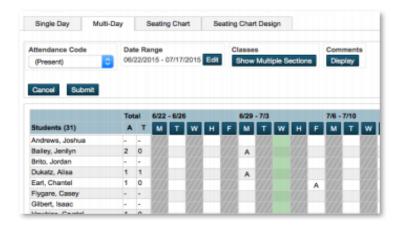

6. Click Submit

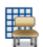

#### Creating a Seating Chart

Use the seating chart feature to configure a chart that matches your classroom. Start by adding students to the chart.

Then, use the chart to record attendance by selecting a code from the menu and clicking any student photo.

 On the Start Page, click the Seating Chart icon (the grid and chair) The first time you access the seating chart, you will see a prompt to prepopulate the layout. Click **OK** to fill the page with a default seating chart or click **Cancel** to begin with a blank layout.

- 3. Click the Seating Chart Design tab
- Use the Seats and Objects options to create a seating chart that matches your classroom
  - Drag and drop student photos to different locations
  - Add rows of chairs
  - Add individual chairs
  - Add chairs in a table format
  - Add objects, such as a door or whiteboard
  - Add text to identify a classroom object
- 5. In the upper-left corner of each photo, click **x** to remove a student photo from the seating chart

The student photo now appears in the Add Students section.

Click **Undo** if you made a change accidentally.

#### **Viewing Student Information**

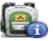

More than a dozen student pages are available through the "Select screens" menu. The following table provides brief descriptions of the student information screens available in PowerTeacher.

- On the Start Page, click the Backpack icon next to the class you wish to view
- 2. Click a student's last name
- Select a screen

| Student Screen               | Description                                                                                                    |
|------------------------------|----------------------------------------------------------------------------------------------------|
| Cumulative Grade Information | Displays the student's GPA and class rank information. Schools decide what information appears on this page.    |
| Demographics                 | Displays the student's basic demographic information. It also contains an email link to the parent or guardian. |

#### **Powerschool Student Information (cont.)**

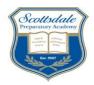

The "Backpack" links to detailed student information for contacts, etc.

| Student Screen                   | Description                                                                                                    |
|----------------------------------|----------------------------------------------------------------------------------------------------|
| Graduation Plan<br>Progress      | Shows the student's progress toward graduation based on his or her chosen graduation plan.                                                                                                    |
| Meeting (or Daily)<br>Attendance | Displays a student's attendance record for<br>the term for every course in which he or<br>she is currently enrolled.                                                                                                    |
| Net Access<br>Summary            | Displays a summary of the number of times that the parents and student have accessed PowerSchool via the Internet.                                                                                                    |
| Print a Report                   | Used to print a school-created report for the student.                                                                                                    |
| Quick Lookup                     | Displays a summary of the student's current grades, teachers, and attendance for each class. Click a blue link to access additional information.                                                                                                    |
| Recommendations                  | Create and view the teacher's course recommendations for the student.                                                                                                    |
| Schedule                         | Displays the student's class schedule for<br>the current term.                                                                                                    |
| Student Photo                    | Displays the student's photo, if available.                                                                                                    |
| Submit Log Entry                 | Used to create a log entry for disciplinary or<br>other anecdotal information for the<br>student's permanent record.                                                                                                    |
| Teacher<br>Comments              | Displays comments entered by the student's teachers. Comments can be free form or selected from a comment bank. Parents and students can view comments that are published via the PowerSchool Student and Parent Portals. School administrators decide whether the Teacher Comments page is active. |
| Term Grades                      | Displays the student's stored grades for the current term.                                                                                                    |

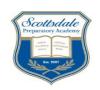

# JUPITER: SIGNING UP LOGGING IN

#### SIGNING UP AND LOGGING IN

1) Follow the steps below for your FIRST login to Jupiter

Go to <a href="https://login.jupitered.com/signup/">https://login.jupitered.com/signup/</a>

You will see this

- Click "I am a teacher..."
- Click "My school is paying..."
- 4. Click "I accept..." then "OK"
- On the next screen enter your <u>SPA</u> email address, role ("Teacher"), etc.
- 6. You should receive a link sent to your SPA email, at which time you will be able to create a password and login into Jupiter
- 7. Create a STRONG password (mix letters, numbers, symbols, & cases) and GUARD it to minimize chances of students hacking into your gradebook!
- 8. Input you name and user ID (you choose) when prompted

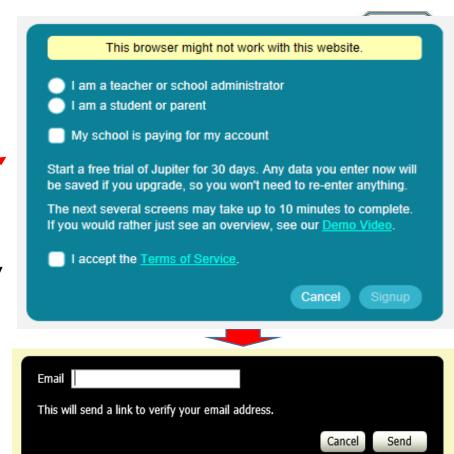

Note that this is the same initial view seen by parents & students. They will log in by clicking on their respective tabs.

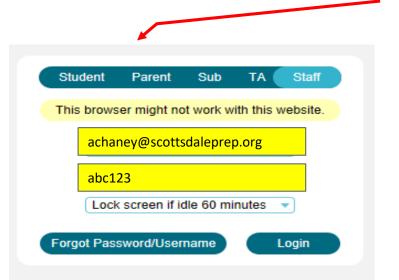

#### 2) Follow the steps below for FUTURE logins to Jupiter

- Go to <a href="https://login.jupitered.com/login/">https://login.jupitered.com/login/</a>
- 2. Enter your password...you are now in Jupiter!
- 3. Be sure you use the "1st Quarter, 2018-19" term seen in the top left of your Dashboard until otherwise advised. Note that the 2017-18 student and class data should still be viewable if you taught at SPA last year.
- 4. Use the slides in this document to guide your initial set up

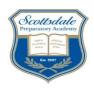

# CREATING YOUR GRADEBOOK

1) Orient yourself to the home screen "Dashboard"

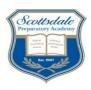

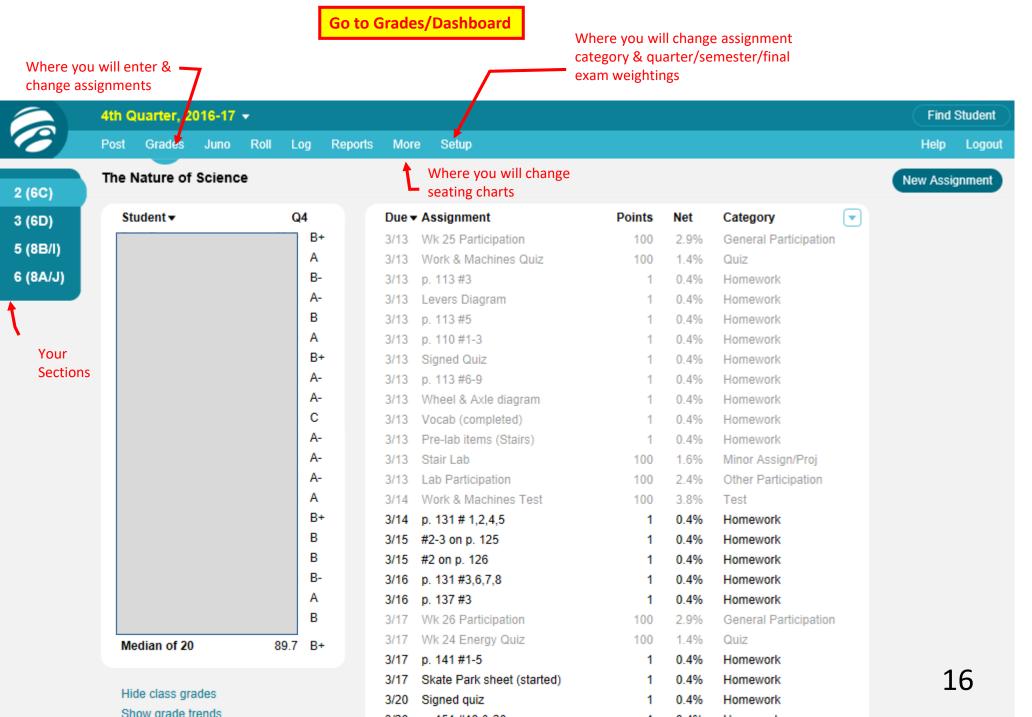

#### 2) Create & weight assignment categories

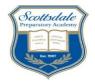

Make sure that "Assignments" and "Grades (total)" are checked during the year between quarterly evaluation times. Admins will "turn off" the show grades setting in between evaluation periods

Single, double, etc.

This should be pre-set, but if not, select grade template. Use only "ABCDF+-" setting Enter your assignment category weights according to your syllabus — **Use the category names listed below.** If you don't plan to use a certain category, give it a "0" weight. Consult with your Master Teacher about any required values for your subject area & course.

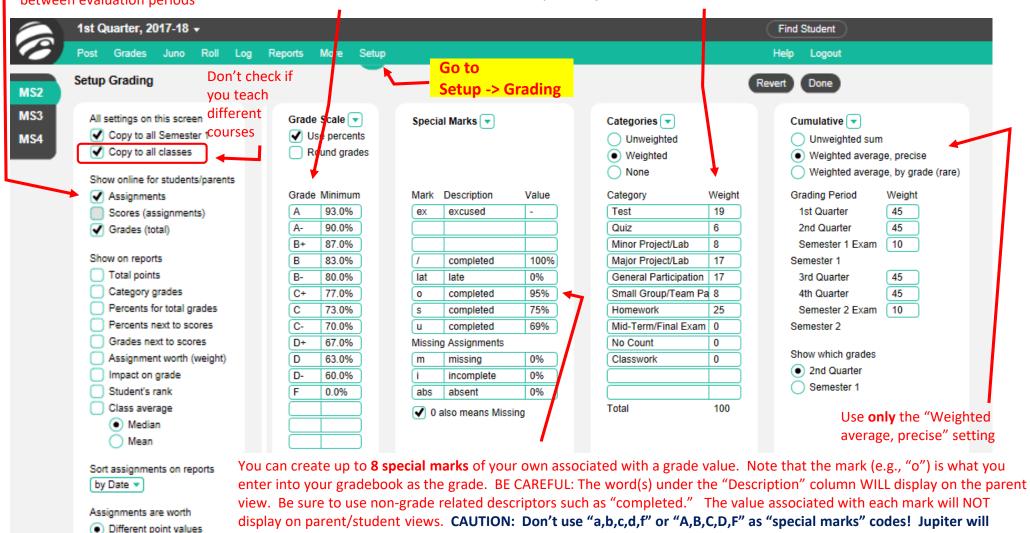

convert them to equivalent grade percentages regardless of what you set as their values.

You can create up to **3 missing assignment codes**. Recommended codes are "m – missing, abs-absent, i-incomplete." The description (e.g., "Incomplete") for each missing assignment code WILL be seen on parent/student views next to the assignment name, but not the value.

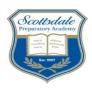

#### 3) Create a link to your homework blog from the Jupiter parent/student views

You will be creating a fake "assignment" on the Jupiter assignment screen. This "assignment" will be visible on the parent/student views and when clicked, will actually take them to different view which displays any hyperlinks you wish.

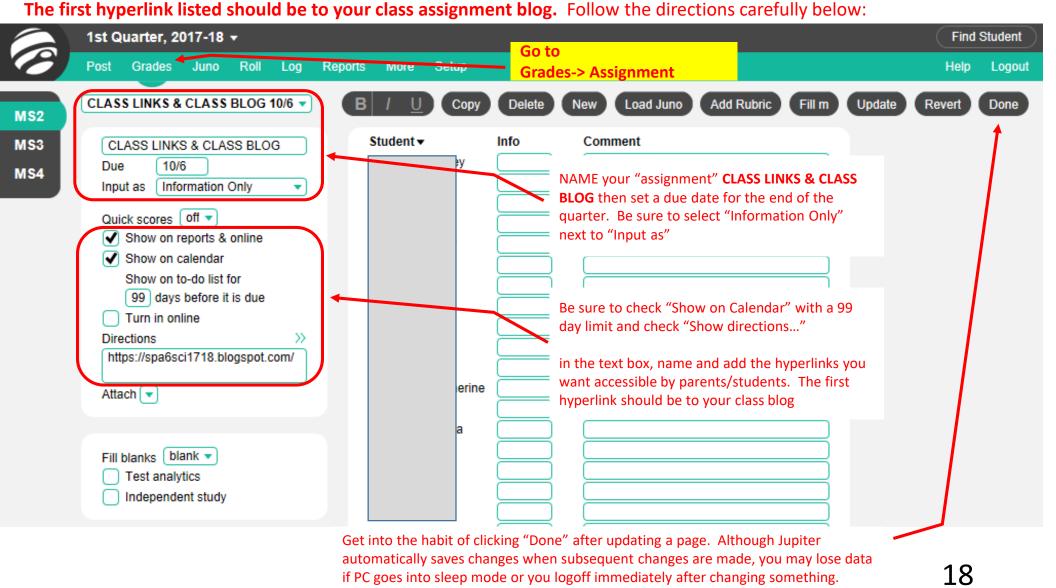

This is how YOU will see your homework blog link on your Jupiter dashboard:

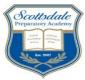

19

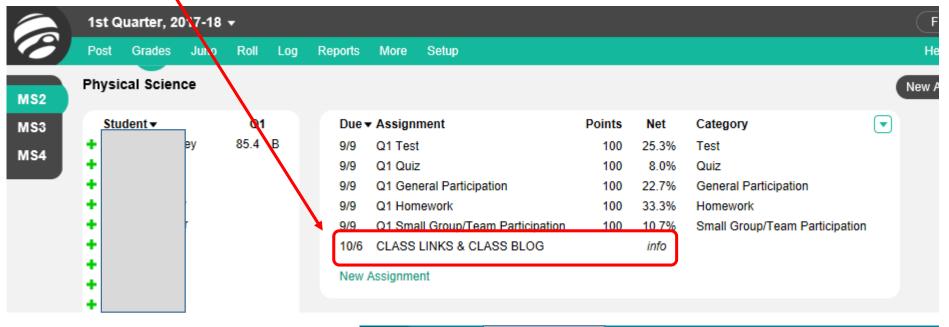

This is how PARENTS will see it:

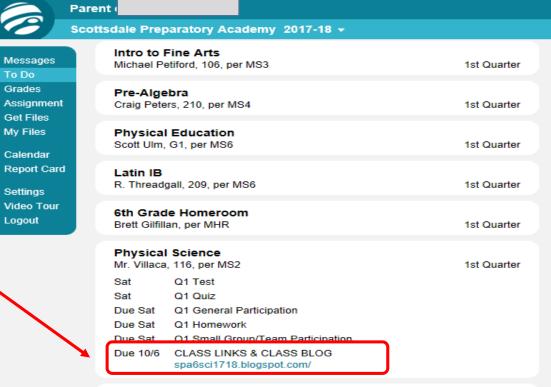

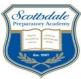

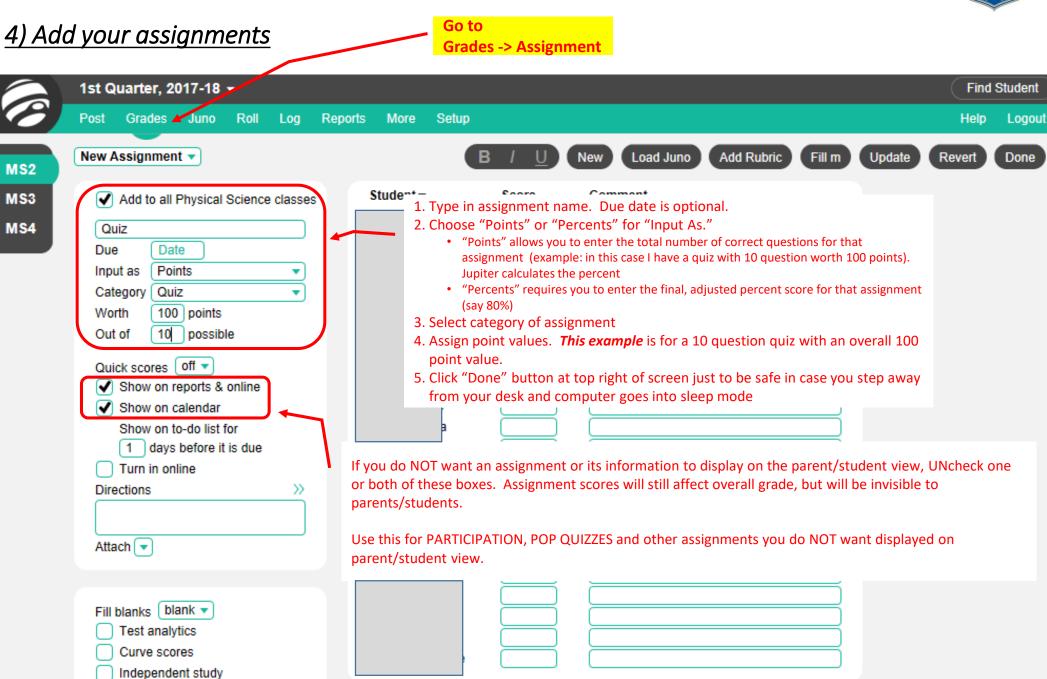

This is how YOU will see the assignment listings on your Jupiter dashboard;

Messages

Get Files My Files

Calendar

Settings

Logout

Video Tour

To Do Grades

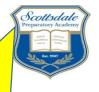

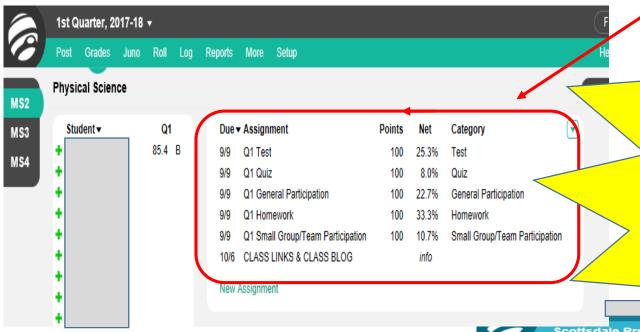

#### **IMPORTANT**

The order of assignments as displayed on your dashboard view is how parents will see them in their view. You can sort them by date, name or category. Consider this whenever creating a new assignment to ensure clear communication.

#### This is how **PARENTS** will see them:

**Note:** We will not display assignment *grade* but only assignment name, category, "worth," and status if it is missing, incomplete or not turned in due to absence. No "missing/absent/incomplete" status implies that it is complete or simply scheduled for the future

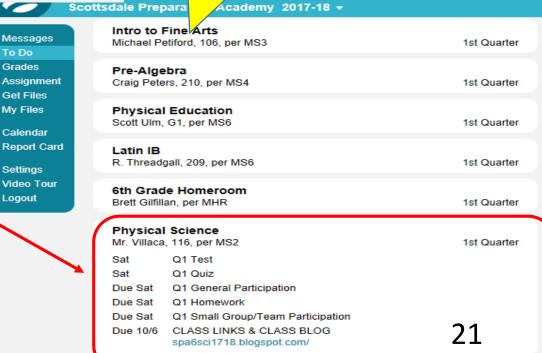

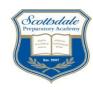

#### 5) Consider the parent view when entering assignment grades

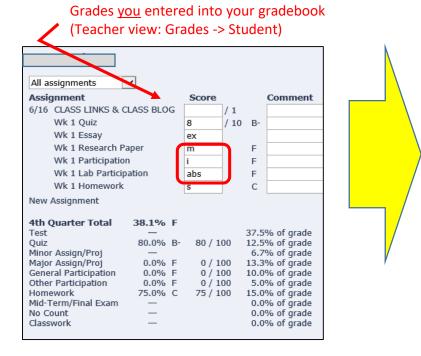

Compare the above two views with the special marks and grading codes in Teacher View: Setup -> Grading, at right

Notice that only status code definitions under the "Missing Assignments" section will display on the parent/student view.

The "Special Mark" code definitions will NOT appear on the parent/student view, BUT you can add a comment for any assignment which WILL show up on their view if you wish.

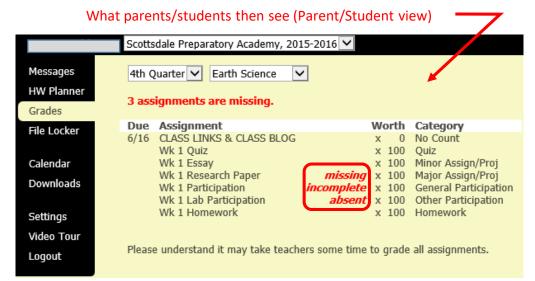

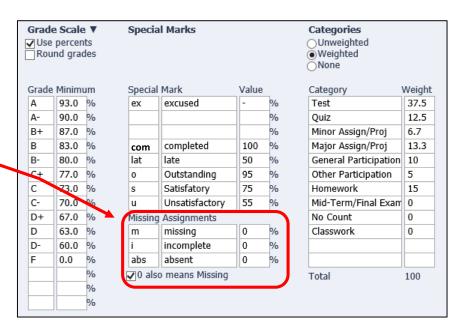

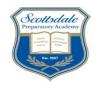

#### Parent/Student view example with assignment status & comments

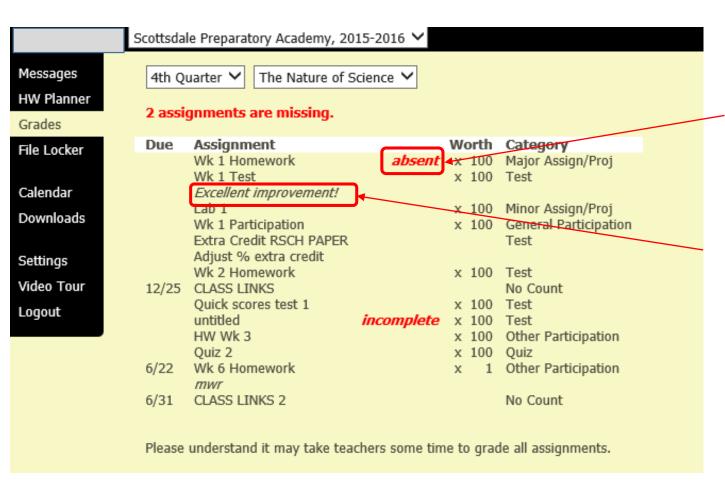

The only status code definitions automatically presented in the parent/student view are "Missing, Incomplete" or "Absent"

Teachers also have the ability to insert a freeform viewable comment beneath any assignment if they wish to do so. To insert such a comment, go to any grade input view (see next slide) and add it in the "Comment" field

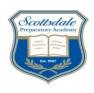

# ENTERING GRADES & MANAGING ASSIGNMENTS

#### **ENTERING GRADES & MANAGING ASSIGNMENTS**

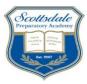

#### 1) You may enter or change student grades & comments via several different views

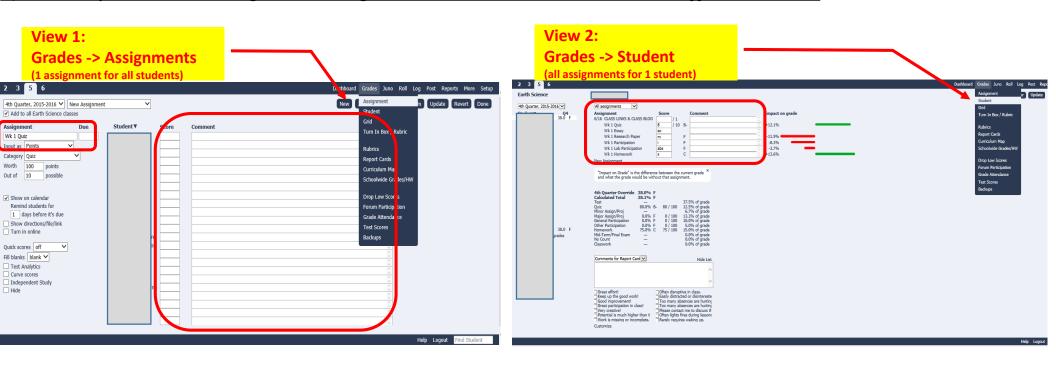

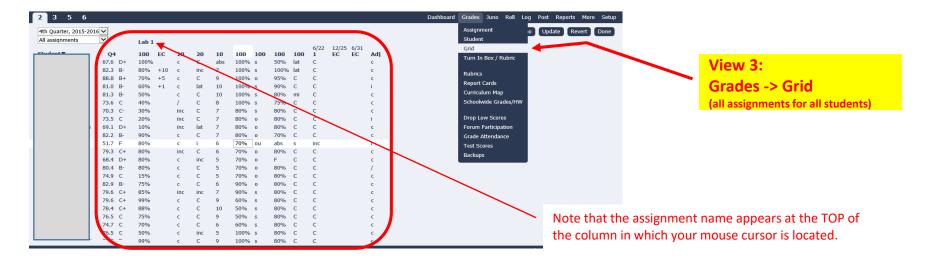

#### **ENTERING GRADES & MANAGING ASSIGNMENTS**

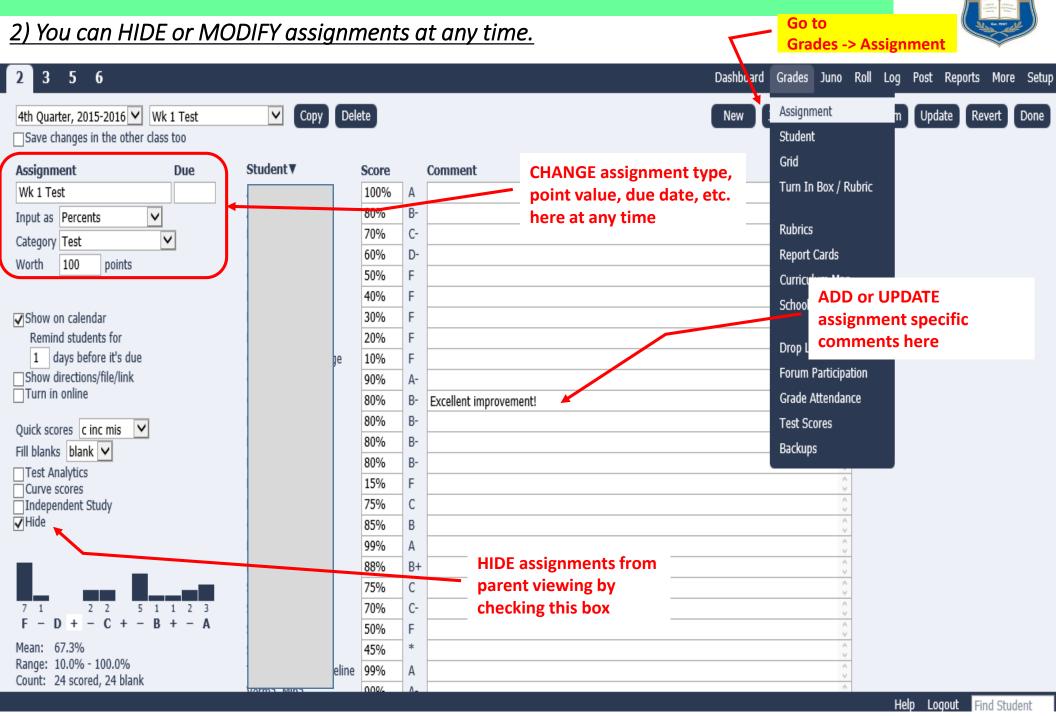

Scottsdale

#### **ENTERING GRADES & MANAGING ASSIGNMENTS**

3) "QUICK SCORES" can be used to save time when entering grades. When quick scores are on, the default score auto fills all blanks for that assignment. You can then click on the field to toggle to other scores without using the keyboard.

Scottsdale

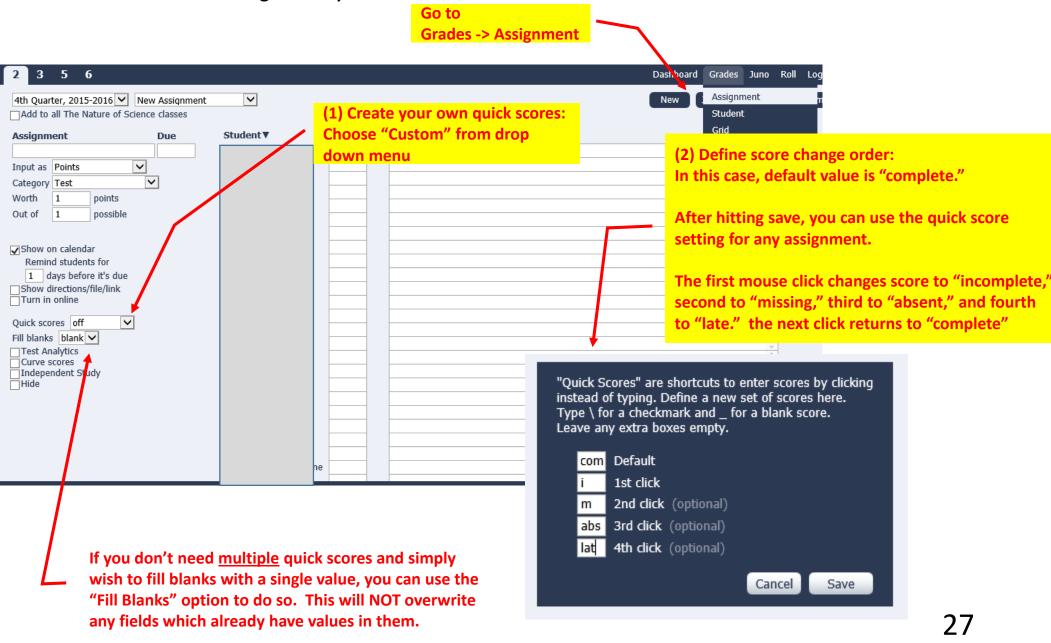

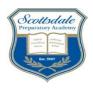

### MESSAGING PARENTS

#### **MESSAGING**

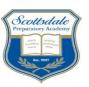

#### 1) You can send messages to individuals, a class or all students displayed on the parent/student view

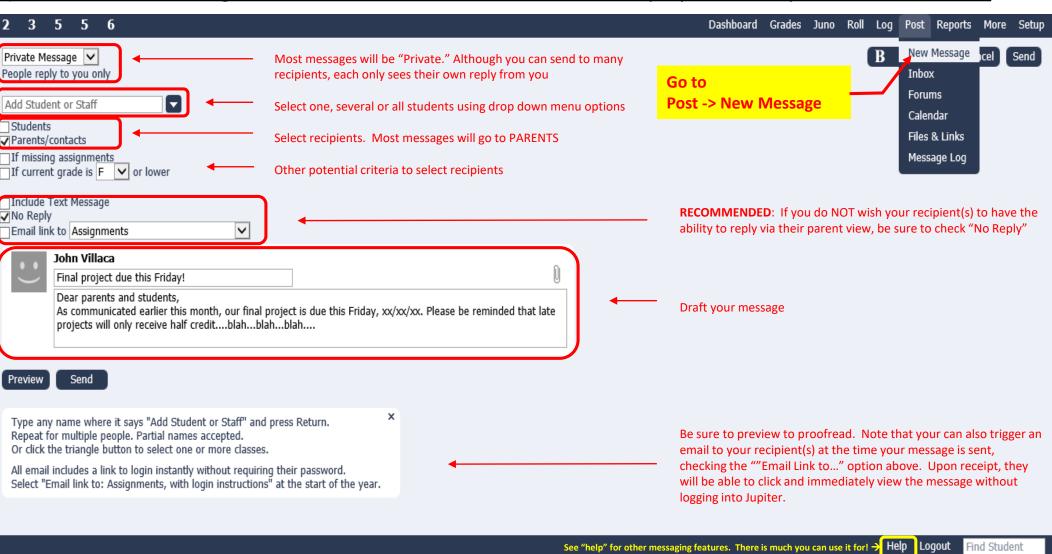

#### **MESSAGING**

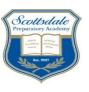

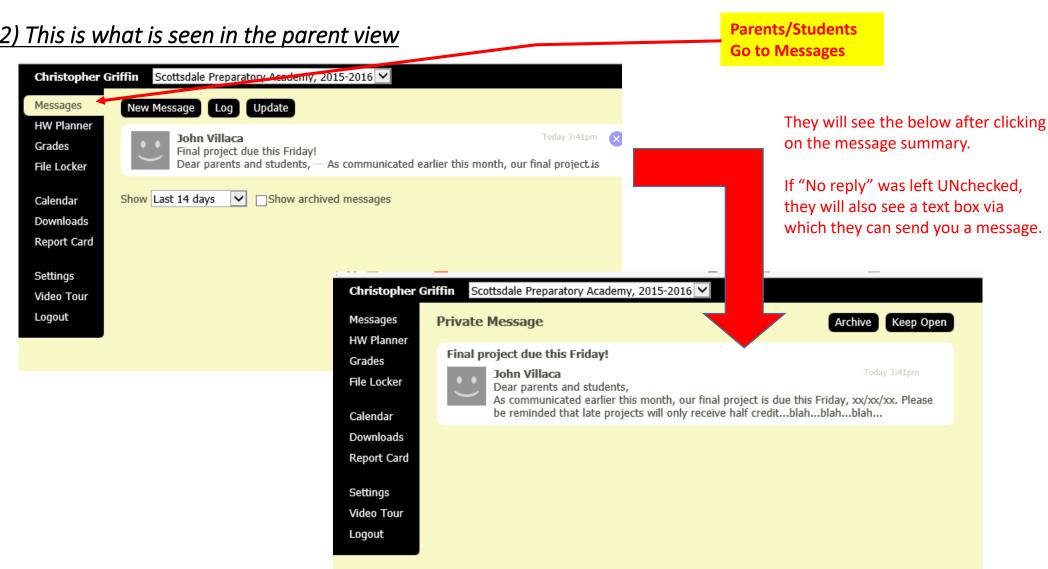

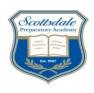

# SENDING DEFICIENCIES & PROGRESS REPORTS

#### **DEFICIENCIES & PROGRESS REPORTS**

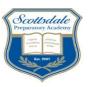

#### 1) You have multiple methods of sending out individual progress reports or deficiencies

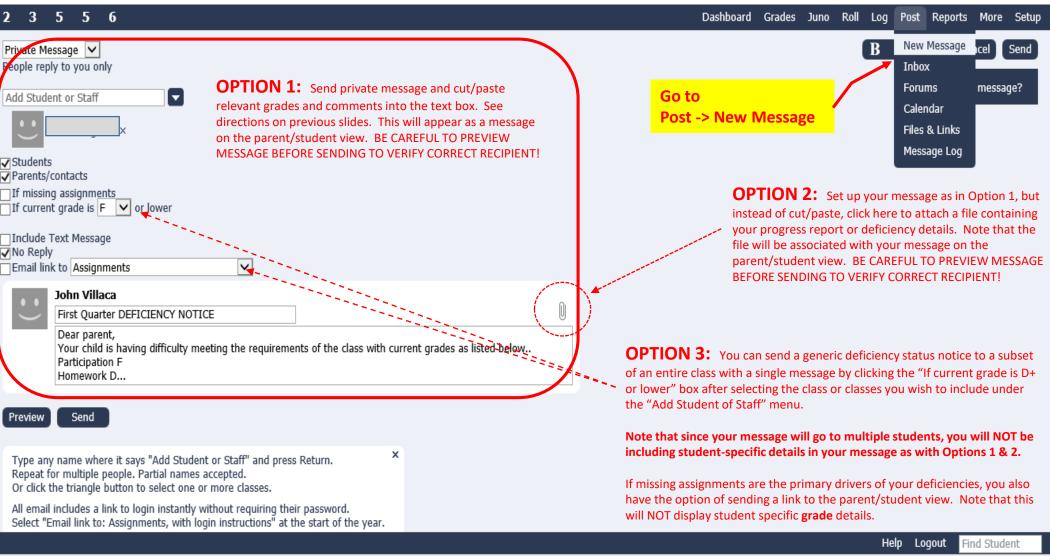

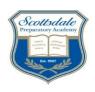

# ADDING MIDTERM & FINAL EXAM SCORES

#### MID-TERM & FINAL EXAM SCORES

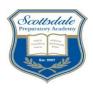

#### 1) Set mid-term & final exam weightings according to your subject area's requirements

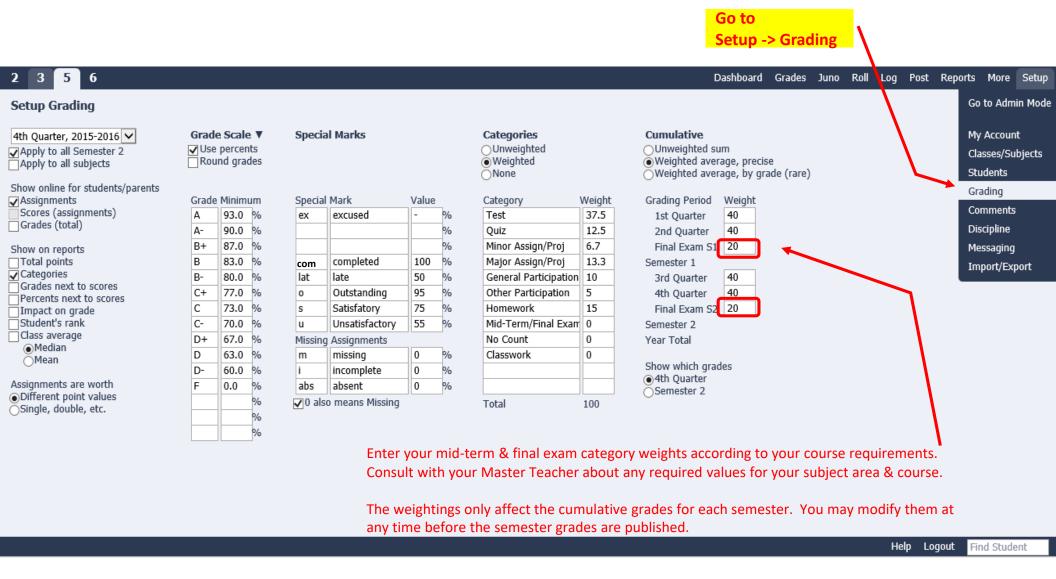

#### MID-TERM & FINAL EXAM SCORES

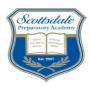

2) After exam is graded, you will manually input mid-term or final exam scores into Jupiter

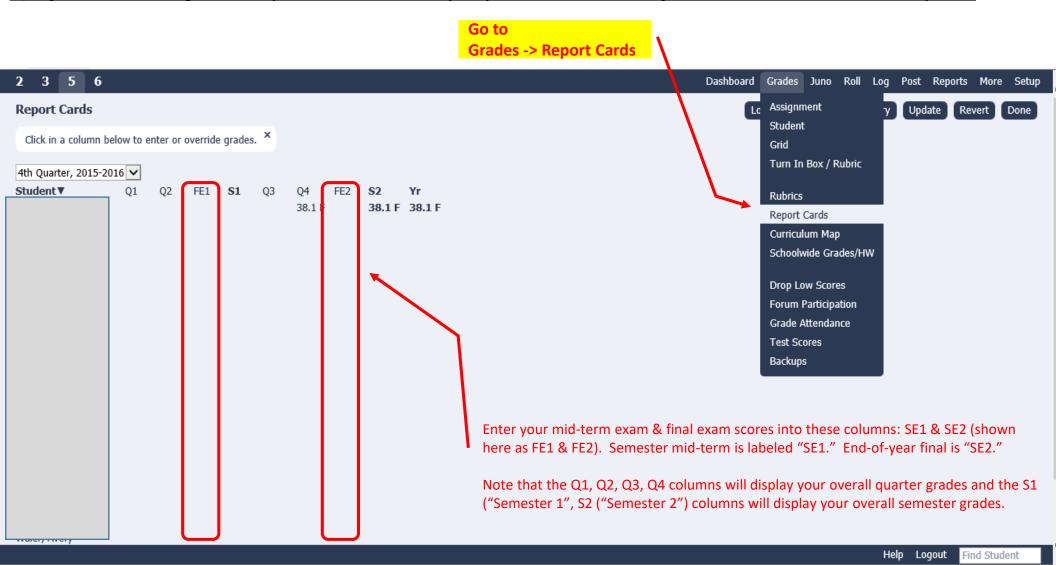

#### **MID-TERM & FINAL EXAM SCORES**

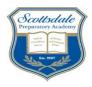

#### 3) Override/Adjust scores for exams, quarters or semesters, if needed

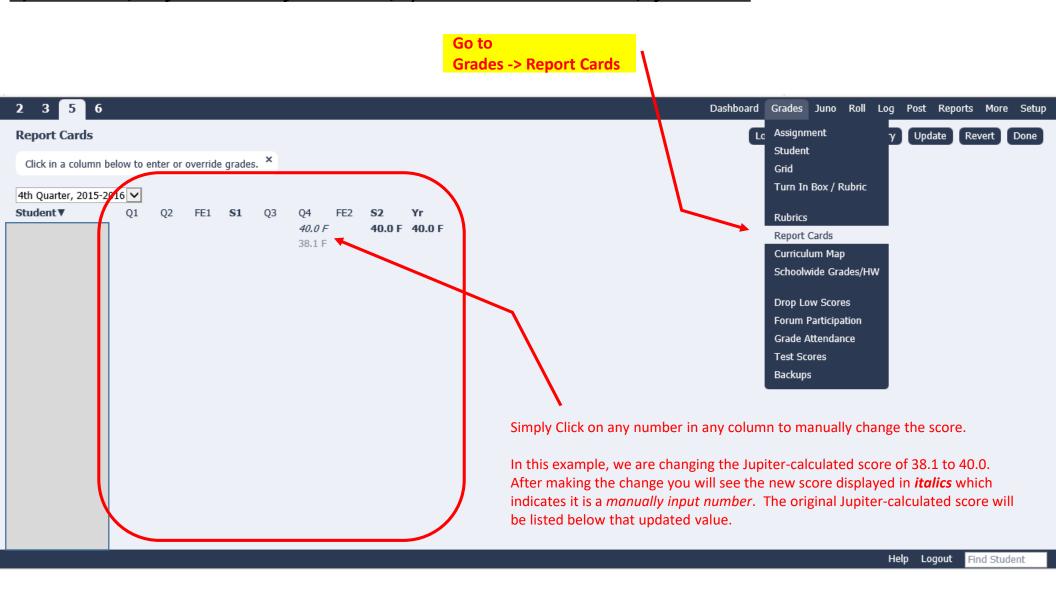

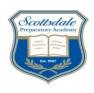

# PREPARING **FOR** EVALUATIONS

#### **QUARTERLY EVALUATIONS**

1) Locate input screen for report card comments. Unlike last year, Jupiter will now autofill your category grades, along with your overall grades into it's report card. You will only input your comments for each student, not the category scores.

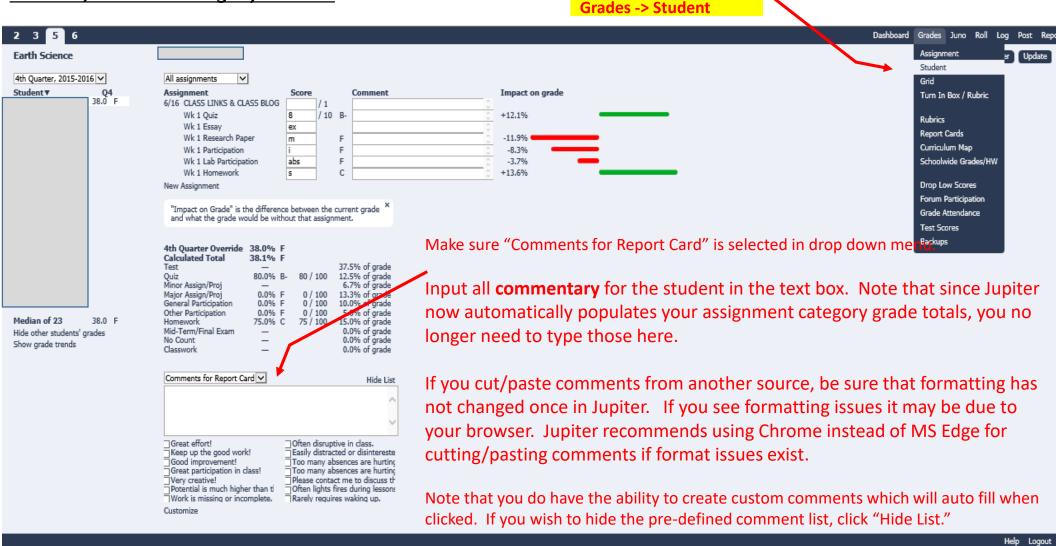

Scottsdale

#### **QUARTERLY EVALUATIONS**

by Date <

Go to Setup -> Grading

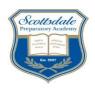

#### 2) Make grades available to the parent/student view

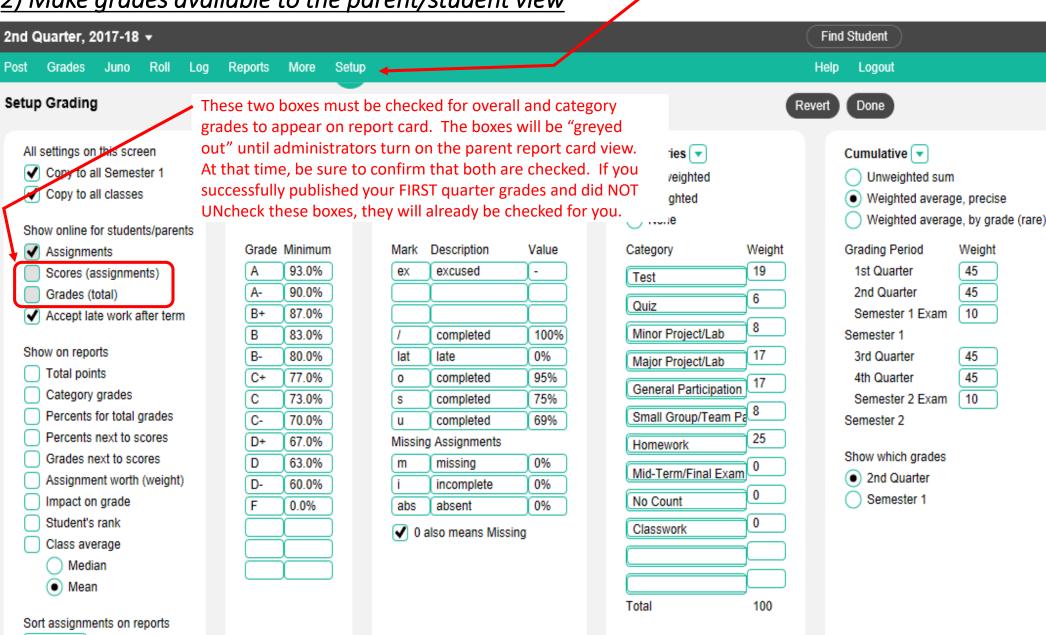

#### **QUARTERLY EVALUATIONS**

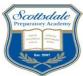

3) AFTER all grades & comments have been entered and finalized (you will be given a deadline), Lock in grades/comments and notify administration that they are ready to publish to parents.

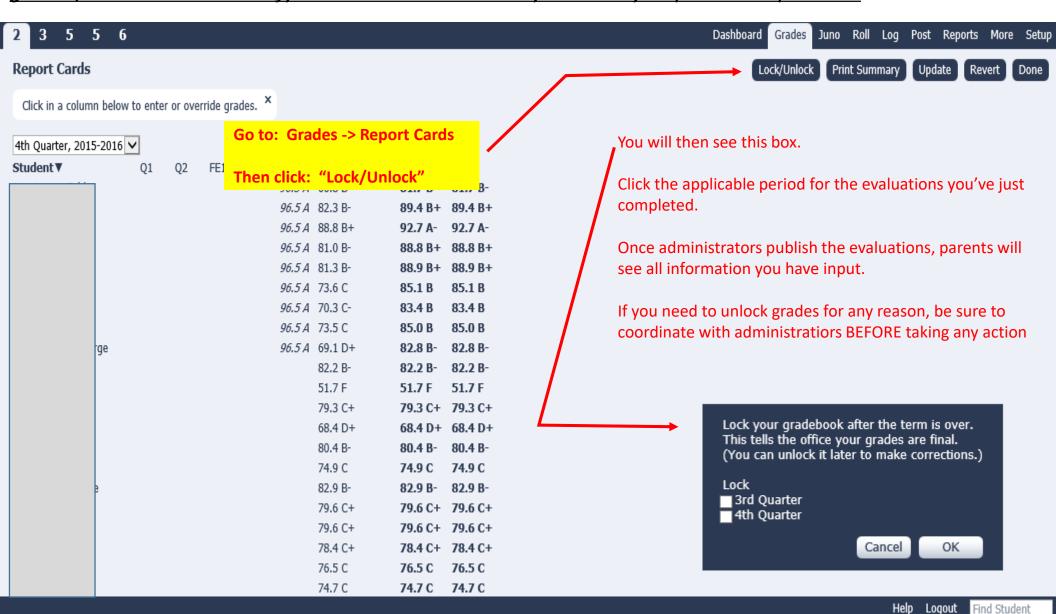

#### **FAQ**

### How do I...?

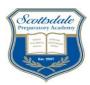

#### 1. Verify my account and identity information?

Go to Setup->My Account to view your employee information. Make sure that only your @scottsdaleprep.org
email address is listed and your cell phone number (parents do not have access to mobile # - it is for
administration use only in the event of emergencies). Contact an administrator with any issues about your info

#### 2. See the parent/student view?

• Go to More->Passwords & Logins, then click the name of the student (for student view) or "Mother/Father" for parent view

#### 3. How do I upload a file or display a link on the parent/student view for my class?

Go to Post -> Files & Links, click "Upload/New" to add a link or upload a file – Note that parents/students can
only see your links and files when they click the "Downloads" button on their view. Note also the 1 MB storage
limit.

#### 4. "Undo" something I just changed on a page?

Click the "Revert" button (do NOT hit your browser's "back" arrow)

#### 5. Retrieve grades I deleted long ago or accidentally deleted?

• Go to Grades->Backups and select items from drop down menu, then choose the date of the change you made to restore it to the value(s) which were listed at that time

#### 6. Better understand and use Juno, on-line quiz creation/grading, student behavior tracking?

We will not be using these features during the 2016-17 year

#### 7. Sort students, grades, assignments, etc.?

Click the column heading link

### The Nature of Science 4th Quarter, 2015-2016 ✓ All assignments ✓ Student ▼ Q4 Due Assignment Points Net Category ▼ 74.0 C Wk 1 Test 100 8.4% Test 82.3 B- Extra Credit RSCH PAPER ext Test

#### 8. Get more help and be "walked through" each function?

Use the on-line training tutorials via Jupiter's help screens – see last page of this document

### FAQ (cont.) How do I...?

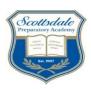

#### 9. Copy an assignment to another class?

Create an assignment in one class with the "Add to..." box UNCHECKED and click Done. This will add the assignment only to the current class. Checking the box will automatically copy it to all classes with the same name as the current class. If you want to auto-copy to all same-name classes, leave the box checked.

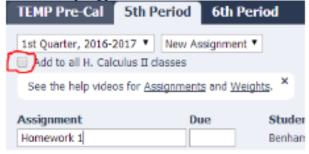

2. From your Dashboard, click on the newly-created assignment to edit it (Homework 1 in this example).

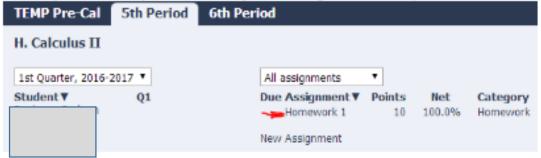

Click the Copy button. A small pop-up will appear with a list of ALL your classes with a box next to each (the current class is, of course, grayed out). Choose the class(es) to which you want to copy the assignment. Leave the box blank for classes you do not want to receive the assignment. Click OK and the assignment will appear in the class(es) you selected.

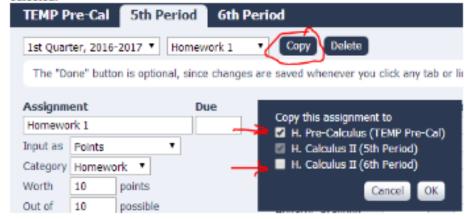

### FAQ (cont.) How do I...?

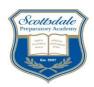

#### 10. Set up a TA to perform limited functions with my gradebook?

- You must first coordinate with your Master Teacher and Jupiter Admins regarding whether or not your TA will be designated a Jupiter "Co-Teacher" or a Jupiter "TA." Each have different capabilities and permissions.
- "Co-Teachers" will login with their OWN Jupiter user name and password using the STAFF tab at the Jupiter login screen. Co-Teacher status must be set up by a Jupiter Admin. To see more information about co-teachers search for "Team Teaching" using the Jupiter Help menu
- "TA"s will login with YOUR user name and the TA password you have established for them on your Setup > My Account view. Note that in that view you will also assign permission levels to limit which functions
  they can perform in your gradebook. To see more information about Jupiter's TA designation search for
  "TA Login" using the Jupiter Help menu

#### 11. Overwrite or adjust a quarterly or semester grade in Jupiter with one which was not numerically calculated by the system?

Go to Grades -> Report Cards and click on any number in any column to manually change the score. After making the
change you will see the new score displayed in italics which indicates it is a manually input number. The original Jupitercalculated score will be listed below that updated value. See the screen shot example in the "MID-TERM & FINAL EXAM
SCORES" section of this document.

#### 12. Create an email distribution list for a given class to use in Outlook?

- Go to More->Student Info
- Select the student data, then copy/paste it into a blank Excel worksheet
- Delete all columns other than one containing parent email addresses
- Selected that column, then copy/paste it into Word using "Paste Special/Unformatted Text"
- In Word, go to "Home/Find and Replace" and click the "More" button
- Select the "Find What" field then choose "Paragraph Mark" from the "Special" drop down menu
- Next, select the "Replace What" field then type a semicolon
- Click "Replace All" then clean up any extra marks and spaces. You now have your distribution list which can be pasted into Outlook!

#### **CAUTIONS**

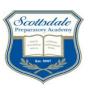

- Don't use your browser's "back" function while logged into Jupiter
- Changes are saved automatically whenever you click a new tab or link, but be sure to click "Done" before leaving computer, logging off, or putting it into sleep mode.
- Don't use "a,b,c,d,f" or "A,B,C,D,F" as "special marks" codes on the Setup -> Grading screen. Jupiter will
  convert them to equivalent grade percentages regardless of what you set as their values.
- Jupiter parent tutorials include demonstrations of many features we are not currently using. You may get questions about them. Respond with something similar to "We are aware of them and evaluating them, but will not be implementing them this year."
- You can add and modify gradebook information when on-line only, unlike Easygrade Pro. You do *not* have the ability to manage your gradebook off-line, although Jupiter does provide the ability to export your gradebook data as a .csv or .txt file.
- When you use the reports to prepare your assignment category grade totals for evaluations, be aware of formatting changes across programs & be careful when you cut/paste from Jupiter's reports and when converting percents into letter grades.
- Jupiter's "create custom comments" option is not a substitute for written narratives tailored for each student. Great Hearts practices and protocols still apply. Consult the Faculty Handbook for expectations regarding written evaluations.
- Create a strong password and guard it! Students and parents see the same login Jupiter login screen as do teachers and hack attempts are possible. Make sure the "Alert if suspicious login" boxes are checked in your account in the Setup->My Account view.
- If a student drops or transfers out of a class, be sure to coordinate with Mrs. Ayala or Mr. Chancellor <u>before</u> taking any action. Jupiter treats a "Drop" very differently than a "Withdrawal"
- Fifth grade TAs must use dedicated PC(s) and have limited gradebook access as determined by the primary classroom teacher. Contact Ms. Stone for additional information

44

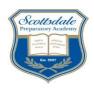

# TRAINIG TUTORIALS

#### **TRAINING**

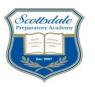

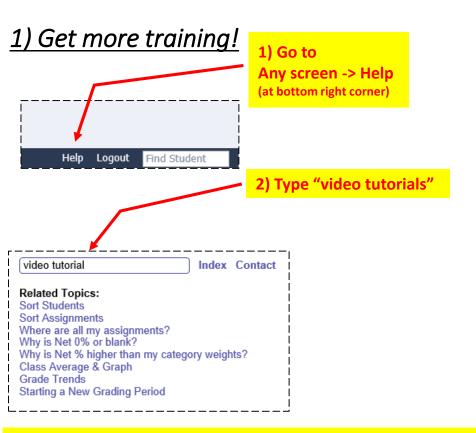

3) To become familiar with basic functions review the tutorials circled here right away.

As you become more familiar with Jupiter, explore the others, especially "New Grading Period, Advanced Grading, Report Cards."

You can also watch a variety of recorded Jupiter training sessions under the "Web Based Training" menu, also found on the "Video Tutorials" page.

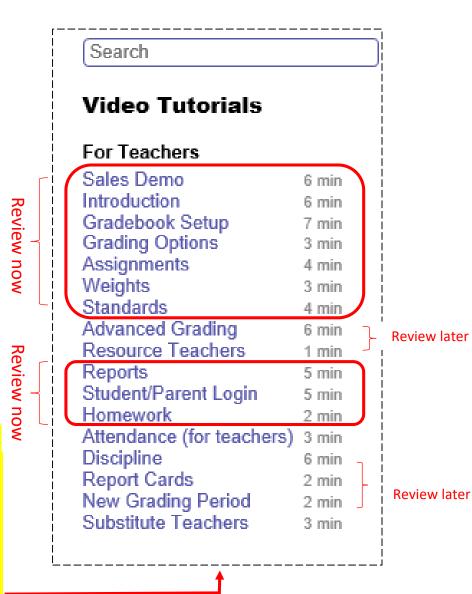